# PANORAMA FOR TEACHERS

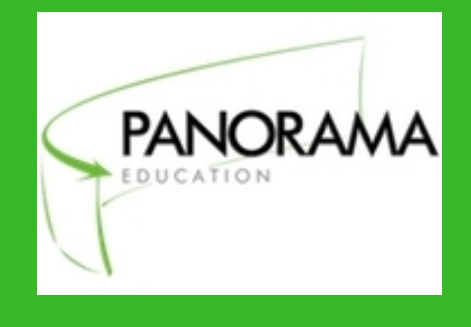

Panorama Student Success Platform is a database that is used to keep track of real-time data including grades, attendance, and behavioral information from Educator's handbook.

PANORAMA Rowan-Salisbury

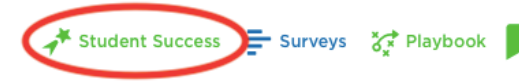

# HOW TO COMPLETE THE "INTERVENTION PLAN"

#### **Selected students**

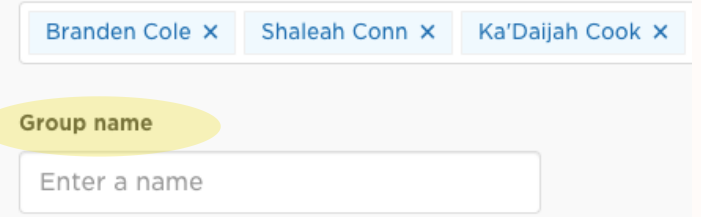

# WHAT WILL I SEE AND DO?

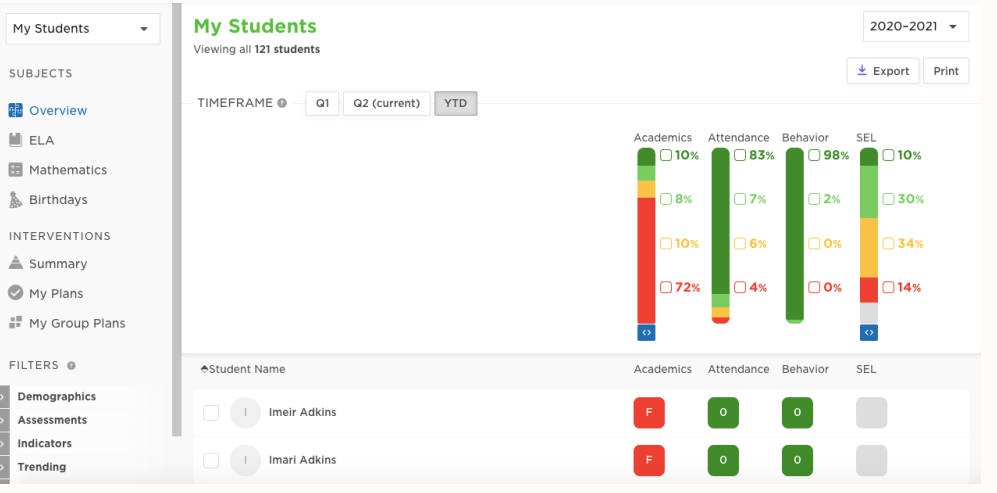

#### Step 2: Choose "Create Group Intervention Plan"

Step 5: Type Intervention Goal as "Student will master classroom standards." Under intervention strategies select add custom and type Classroom documentation then choose add.

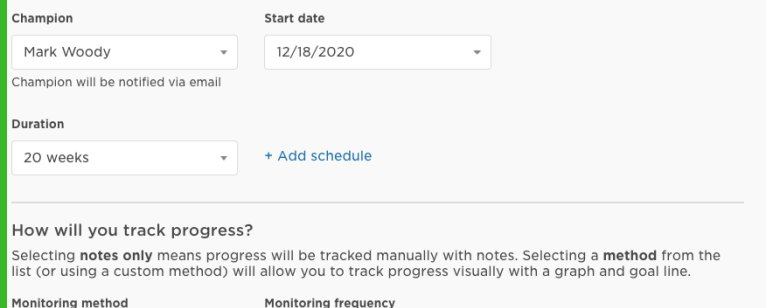

Only designated team members and the champion can manage or edit the

Notes only

Weekly

You can replace your communication log, intervention log, and avoid grade annotations by tracking your strategies and interventions with students here.

## CREATING YOUR DOCUMENTATION LOG

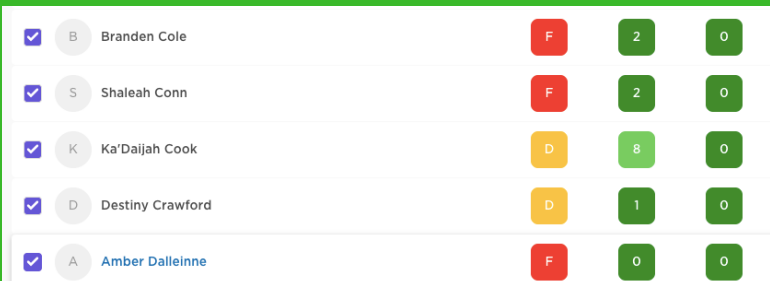

Step 1: Select all students on your roll

Note: This is a flexible program. Intervention plan does not mean you are only documenting interventions. It is just a space for all documentation.

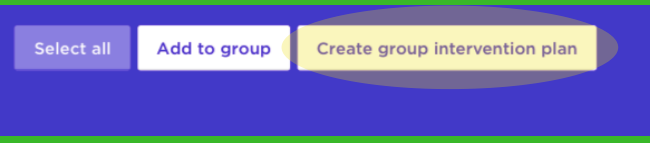

#### Step 3: Name the group.

Choose ELA, Math or Other Academics depending on the subject you teach.

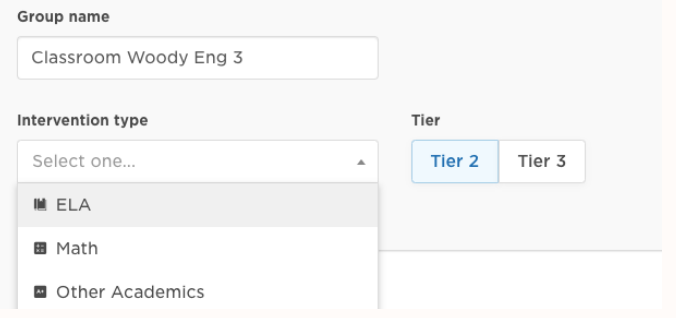

#### Step 6: Set details

Access through Clever > Panorama > Student Success

Use the pattern "Classroom Teacher Name Subject". Make a group for each subject you teach.

#### Step 4: Intervention Type

Champion: Yourself Duration: 20 weeks Click submit

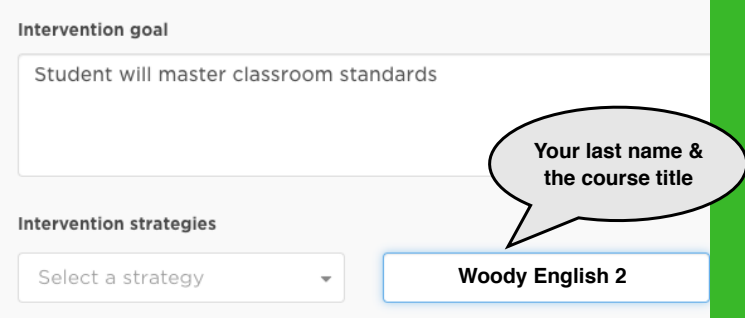

As you document, information will populate for the student on a timeline. When you are using the Student Success Platform, you will also be able to see what other teachers or administration have documented for students you share.

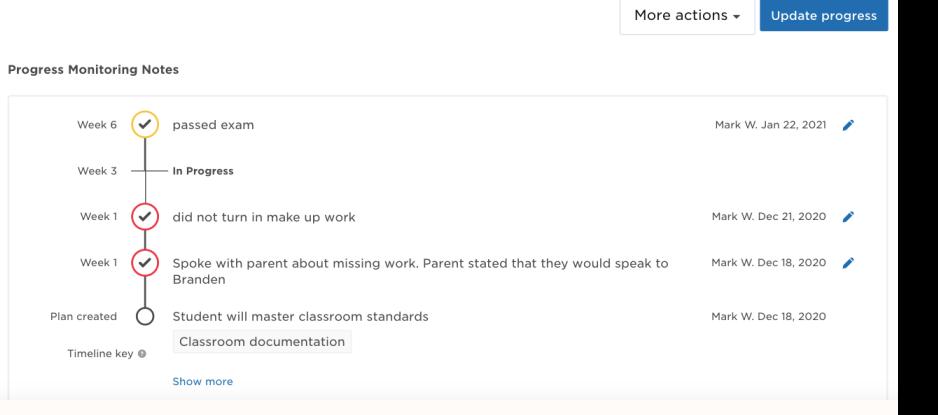

 $3$  of 20

 $-18$  days

Classroom docum...  $\left(\sqrt{\phantom{a}}\right)$  Progressing

### YOUR GOAL IS TO RECORD THE THINGS YOU DID TO HELP THE STUDENT LEARN

**Step 3:** Select the date for the documentation. Highlight the "Preformed" box and type in a detailed note under the question "How is \_\_\_\_\_\_\_\_ progressing towards....". The more information the better.

**Step 4:** From the drop down menu under "Is \_\_\_\_\_\_\_ on track...?" make the appropriate choice. Remember this is for documentation purposes.

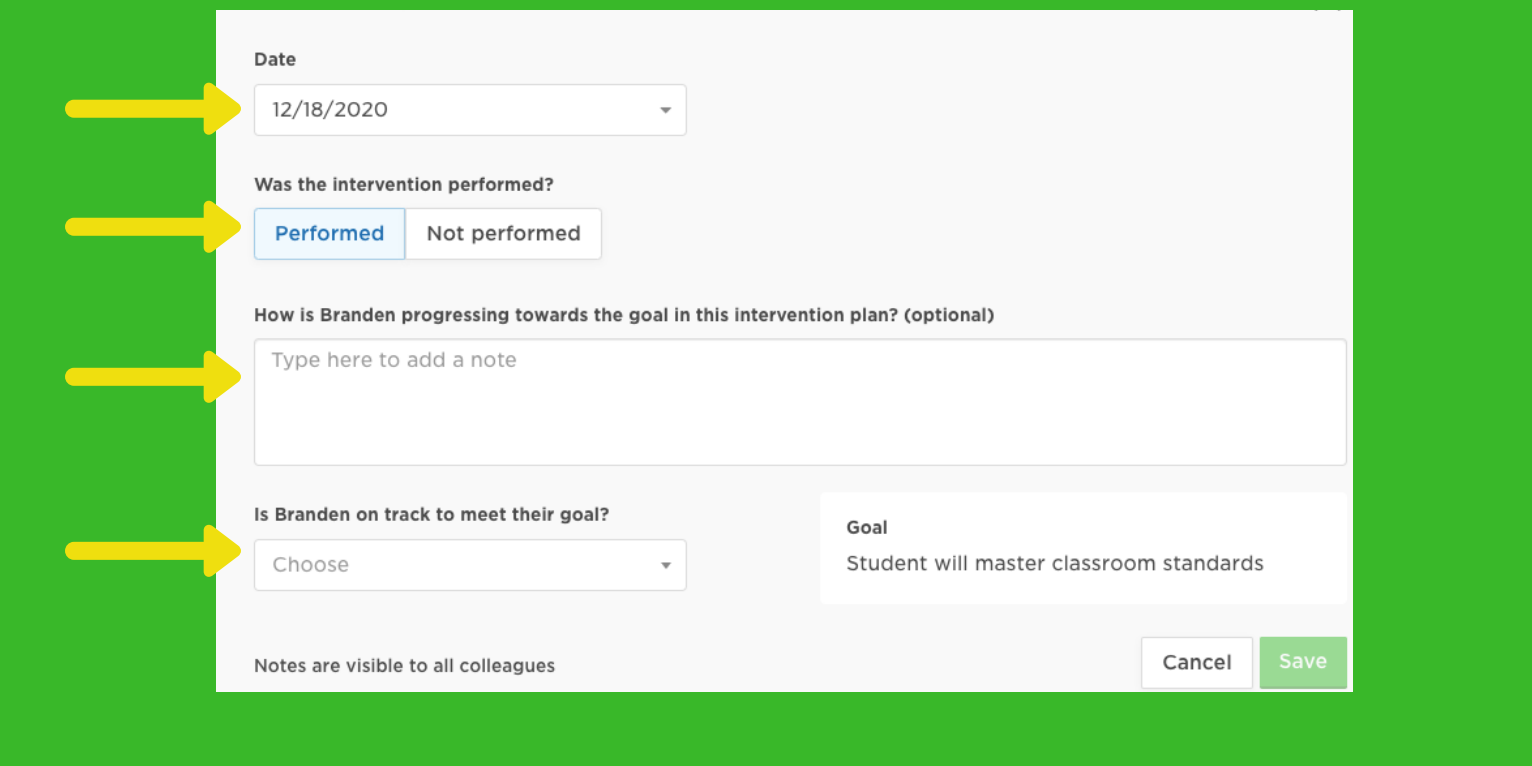

B Branden Cole

**Step 1.** Select the group then the student and click on the **+** sign by the students name

- **Phone calls**
- **Student conferences**
- **Classroom-based intervention strategies like seating, grouping, chunking, instructional strategies, etc**
- **Things that didn't work**
- **Things that did work**

Step 9: Select "My Group Plans" and the group you would like to work in.

**Step 2:** To add documentation for the selected student you will select "Update Progress"

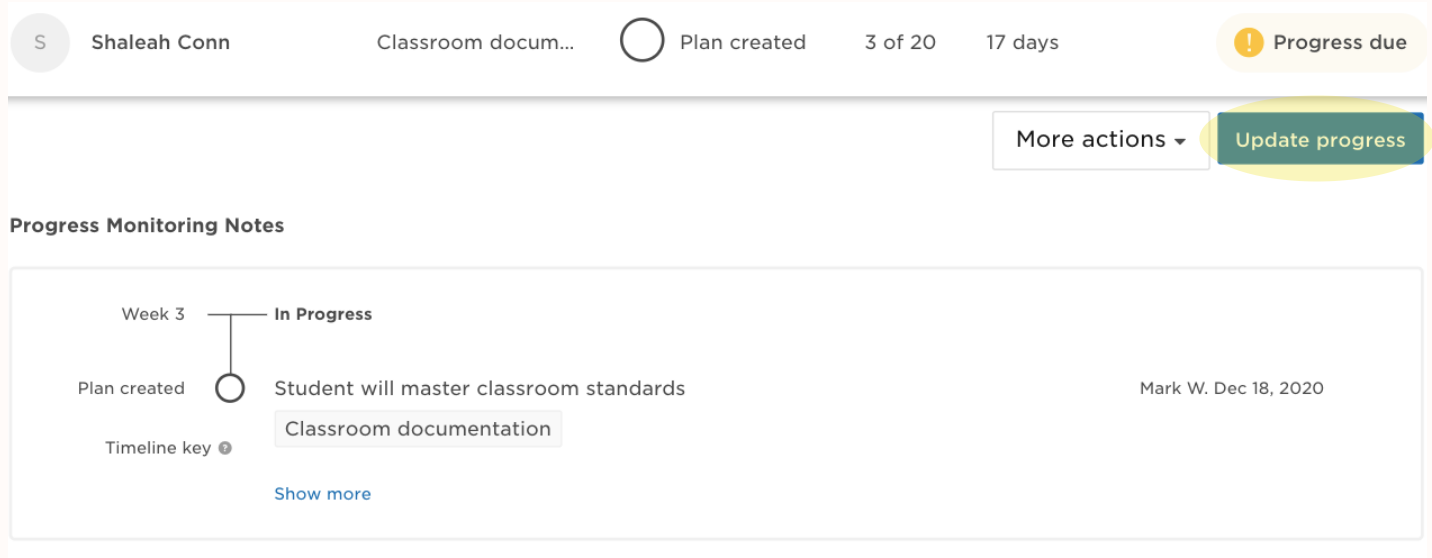

# MAKING YOUR LOG VISIBLE TO OTHERS

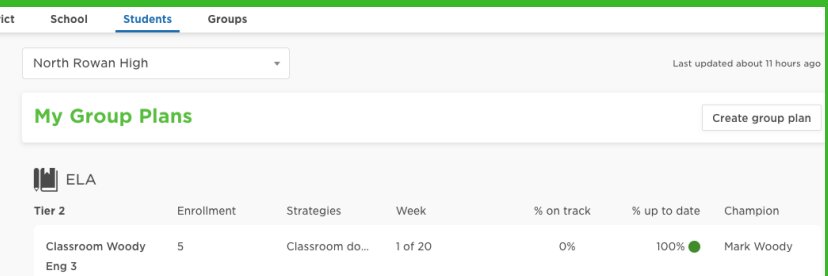

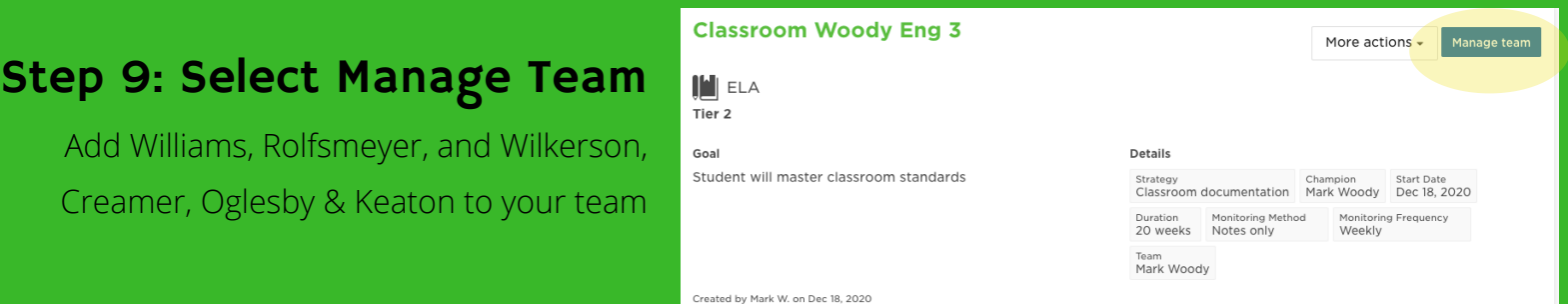

# ADDING DOCUMENTATION